# **C BRADY**

## **BMP® 61** PRINTER SOFTWARE UPDATE

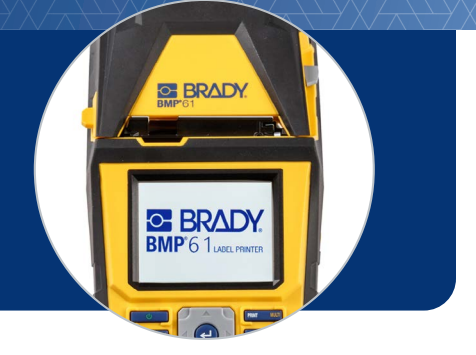

We have recently made updates to our BMP61 printer label cartridges to enhance printing capabilities. **To use newly purchased label cartridges, you may need to do a software update — use the process below:**

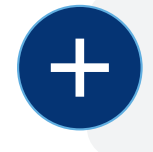

#### **WHAT YOU NEED:**

Your BMP61 Label Printer **DEAD SET ASSESS** Flash Drive

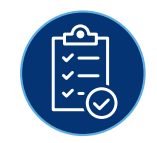

### **WHAT YOU NEED TO DO:**

- Download the latest Printer Label Library file on your computer **[DOWNLOAD NOW](http://bradyid.com/bmp61update#download) 1**
- Open downloads folder, right click file and choose "Extract all" **2**
- Copy the Excel and BIN file to your USB flash drive **3**
- Remove the flash drive and insert into your BMP61 printer **4**
- **5** Power printer on, the printer will detect the upgrade files, and show a screen prompt. Select "Upgrade" on the touch screen
- **6** Select "Yes" on the next prompt to confirm upgrade
	- You may be prompted with an option to delete files from the flash drive. Select "Ignore" if you have additional BMP61 printers otherwise select "Delete"
- Remove the flash drive from printer and reboot the printer **7**

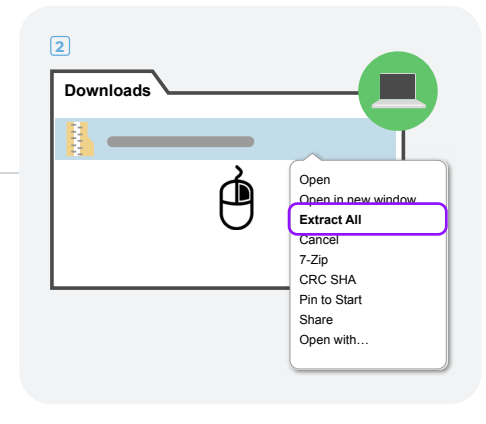

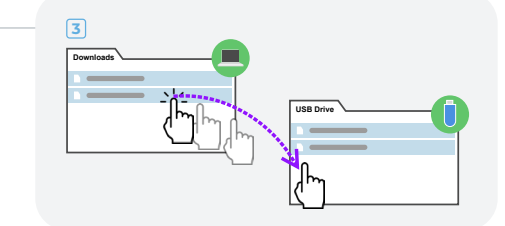

#### **WHERE TO GET HELP:**

For more detailed instructions, please visit the [Software Update Guide](https://www.bradyid.com/bmp61update)

Having issues? We're standing by to help! Call tech support at 1-800-643-8766, email us at tech\_support@bradycorp.com or start a live chat on BradyID.com